# UNIWERSYTET PRZYRODNICZO-HUMANISTYCZNY W SIEDLCACH

**EDUROAM** 

Od dnia 01.10.2018 ulega zmianie dostęp do sieci Eduroam na terenie Uniwersytetu. Autoryzacja do sieci polegać będzie na na protokołach EAP-PEAP. W celu podłączenia się do sieci, należy w pierwszej kolejności zalogować się do Usosweb'a. Tam w menu Dla wszystkich, należy zaznaczyć pole checkbox Eduroam.

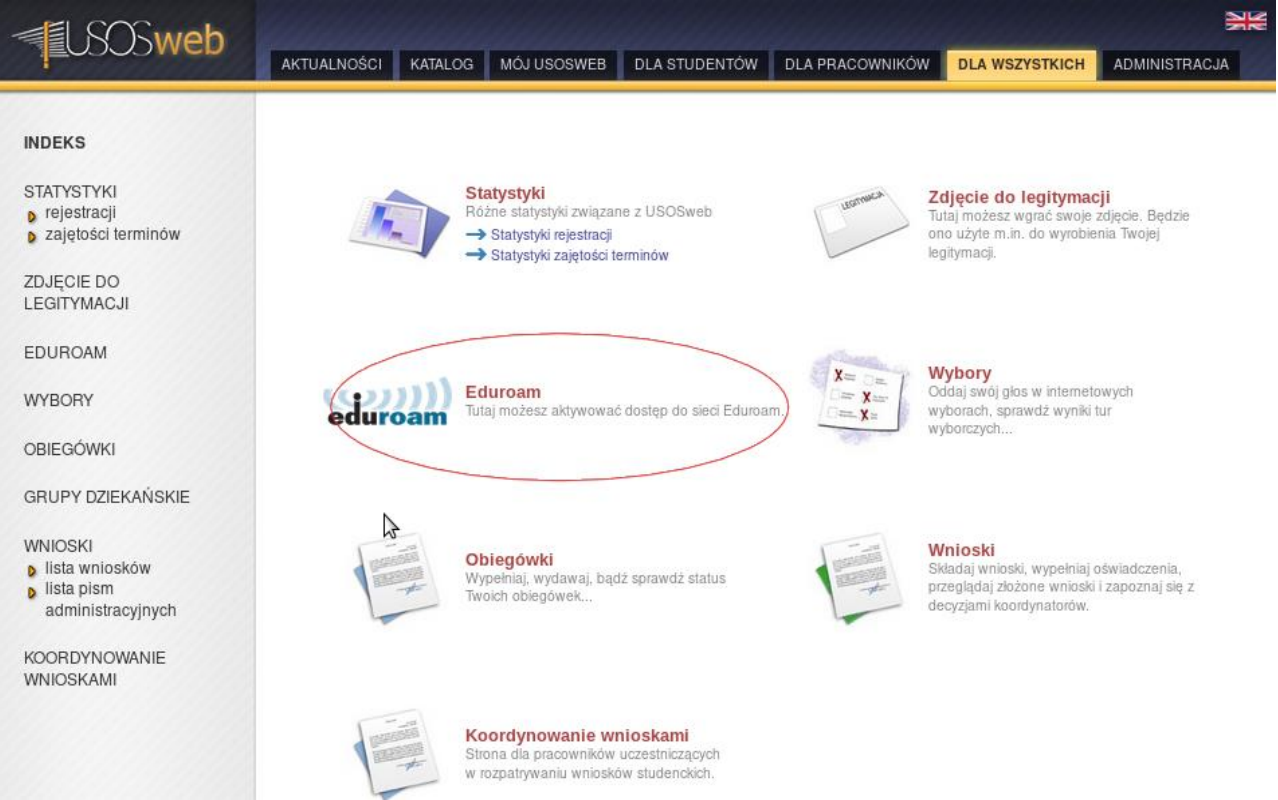

#### Rysunek 1: Menu Dla wszystkich, pozycja Eduroam

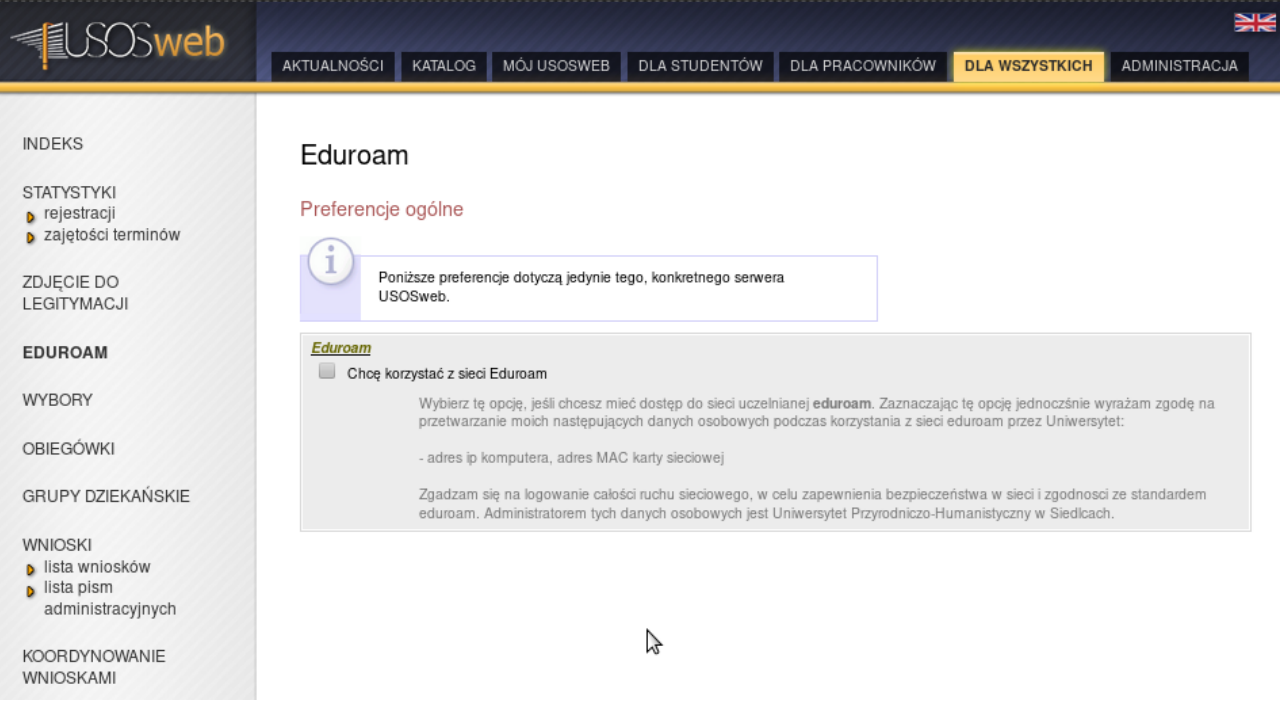

Rysunek 2: Opcja wyrażenia zgody na przetwarzanie danych osobowych

Zaznaczenie tej opcji oznacza wyrażenie zgody na przetwarzanie danych osobowych jakimi od 25 maja 2018 roku są adres IP oraz adres MAC karty sieciowej. Całość ruchu sieciowego jest logowana, archiwizowana i przechowywana przez Uniwersytet w celach zgodności ze standardem Eduroam, a także zapewnienia bezpieczeństwa w sieci.

Kolejną czynnością, jaką użytkownik musi wykonać jest ustawienie hasła, które będzie służyło do autentykacji w sieci. To także można zrobić w Usosweb. Zalogowani do systemu użytkownicy, mają w prawym górnym rogu strony link do zmiany hasła. Służy ono do zalogowania się do Usosweba, sieci internet w pracowniach komputerowych, sieci Eduroam.

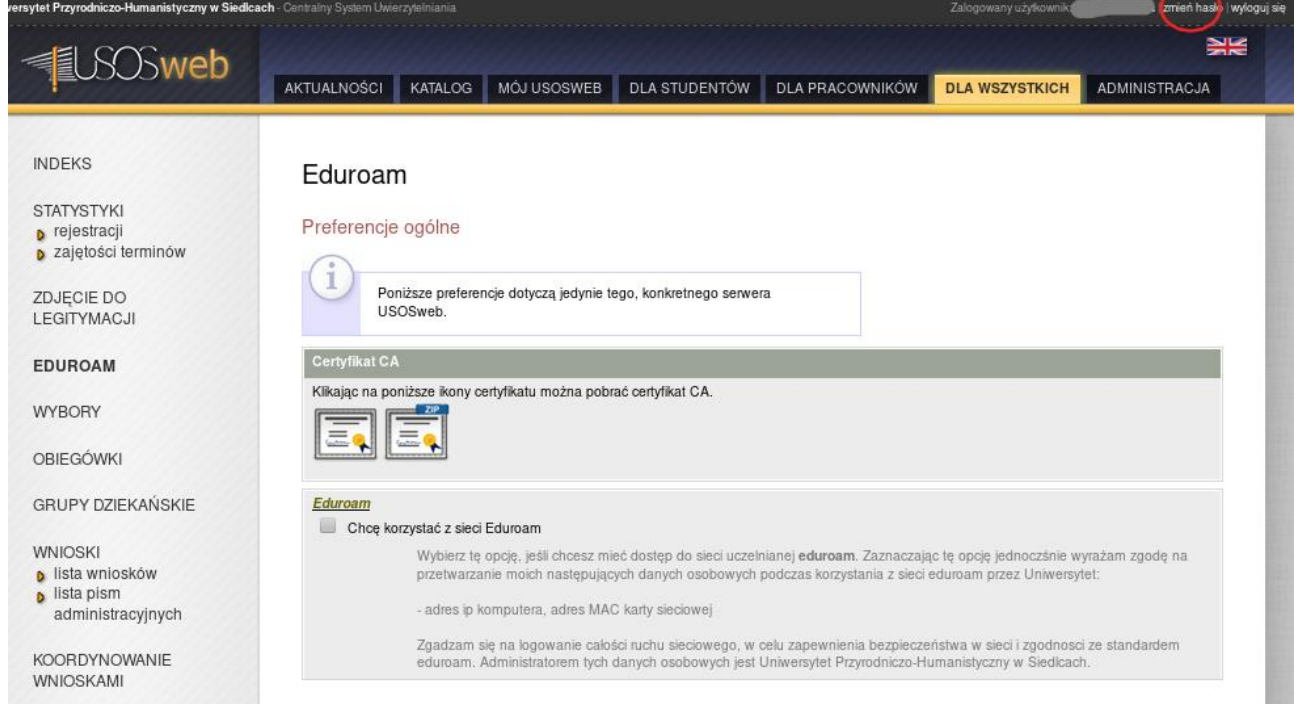

Rysunek 3: Link do zmiany hasła

To tyle jeśli chodzi o Usosweba. Teraz należy skonfigurować urządzenie.

## Windows

- 1. Odnajdujemy sieć eduroam.
- 2. Jako login podajemy numer\_albumu@stud.uph.edu.pl (studenci), login do internetu@uph.edu.pl lub imię.nazwisko@uph.edu.pl (pracownicy).

3. Jako hasło podajemy hasło uczelniane.

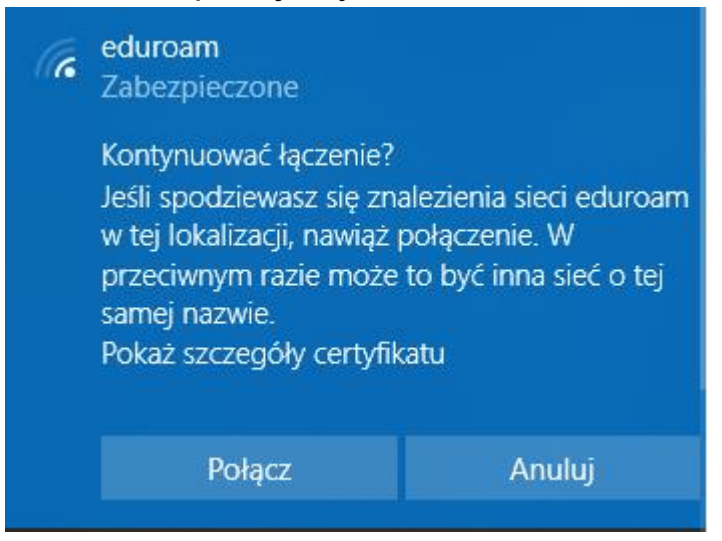

Rysunek 4: Komunikat ostrzegawczy

4. Sprawdzamy szczegóły certyfikatu serwera. Powinny być takie jak na rysunku

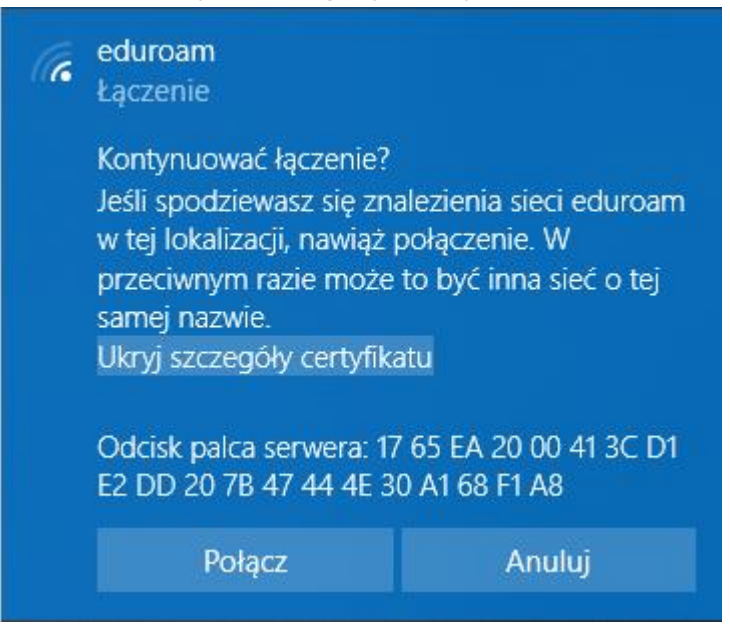

Rysunek 5: Odcisk palca serwera Eduroam

5. Jeśli odcisk palca serwera się zgadza z tym z rysunku wybieramy połącz.

### Android

- 1. Wybieramy z dostępnych sieci eduroam.
- 2. System sam powinien zaproponować ustawienia.

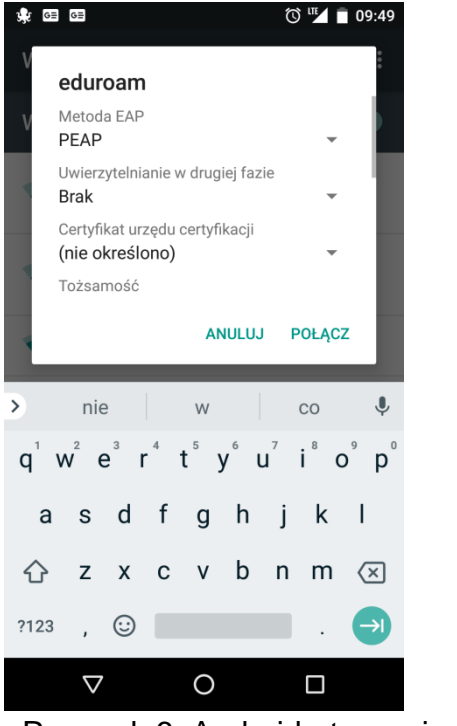

Rysunek 6: Android - typ uwierzytelnienia

3. Podajemy login i hasło. Jako login podajemy numer\_albumu@stud.uph.edu.pl (studenci), login\_do\_internetu@uph.edu.pl lub imię.nazwisko@uph.edu.pl (pracownicy).

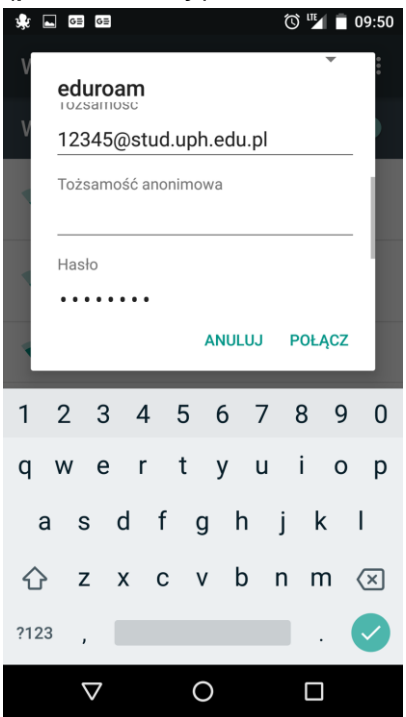

Rysunek 7: Wprowadzamy login i hasło

4. Wybieramy Połącz.

# iOS

Under construcion, ale podobnie jak Android.